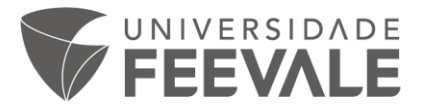

## **Tutorial de acesso às Normas Técnicas ABNT**

**Para acessar as Normas Técnicas ABNT, você deve seguir os seguintes passos:**

1. Ao acessar no site da universidade, pelo link [www.feevale.br,](http://www.feevale.br/) clique na opção "Biblioteca".

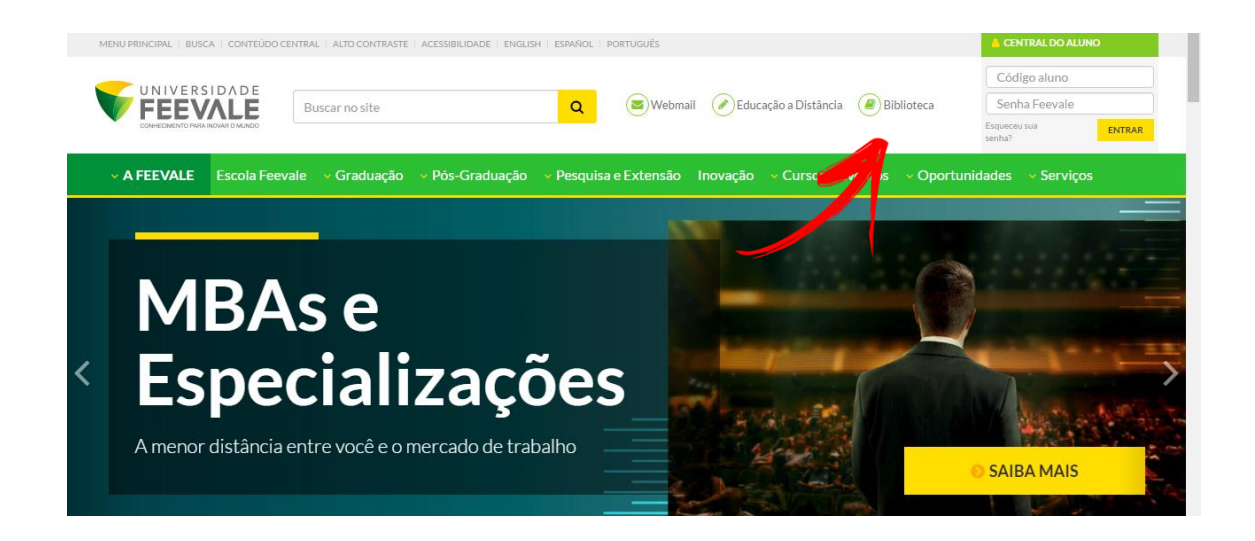

2. Clique em "Pesquisar" no Catálogo Online.

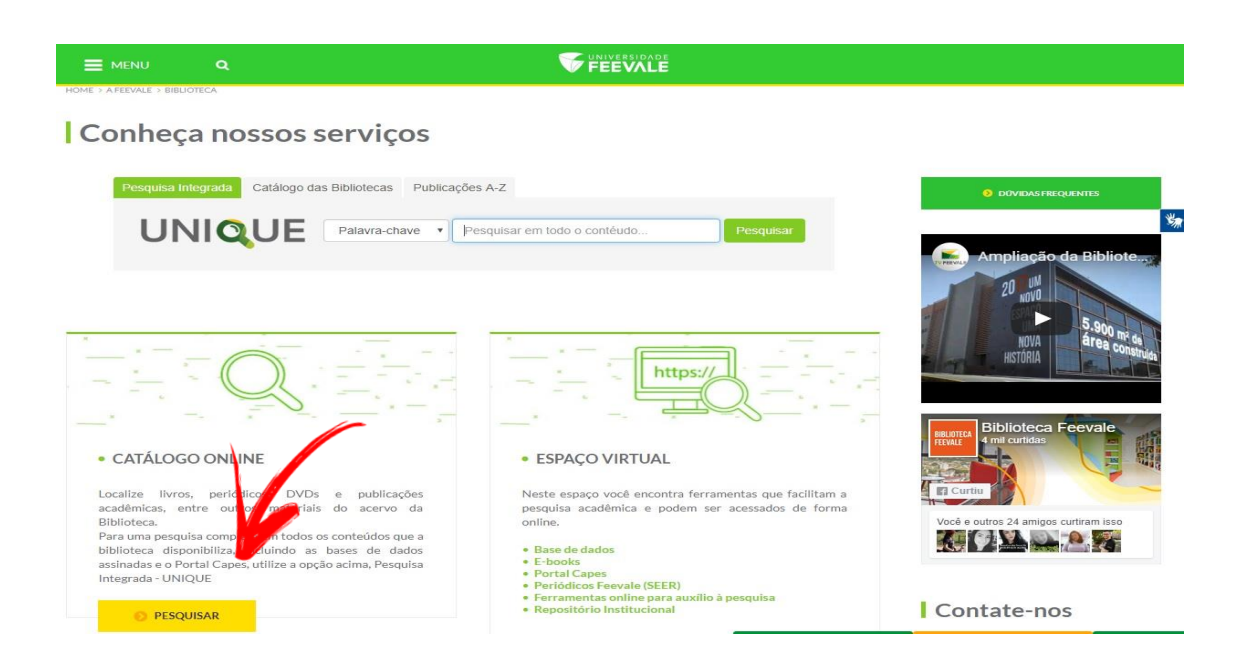

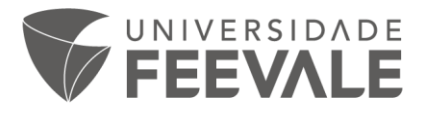

3. Digite na caixa de pesquisa o nome ou o número da norma desejada e clique em "pesquisar".

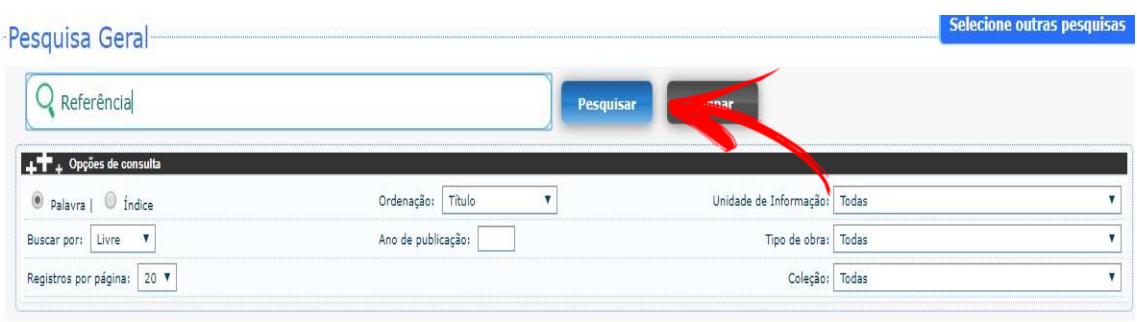

4. Clique na terceira aba, denominada "Normas Técnicas GEDWeb".

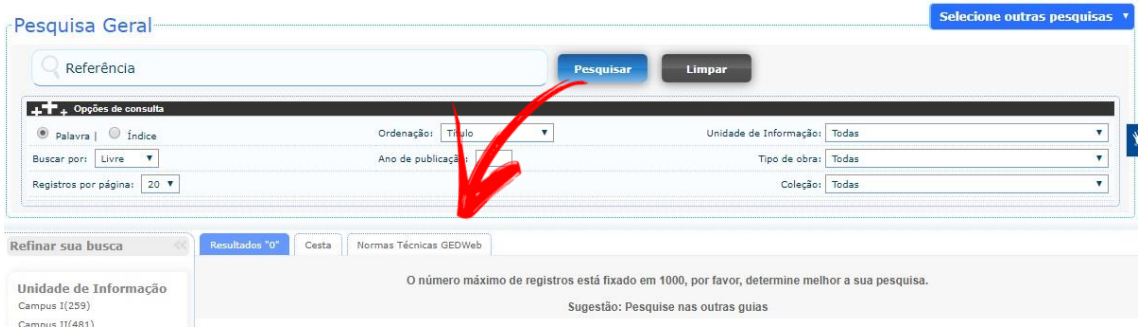

5. Os resultados podem aparecer das seguintes formas:

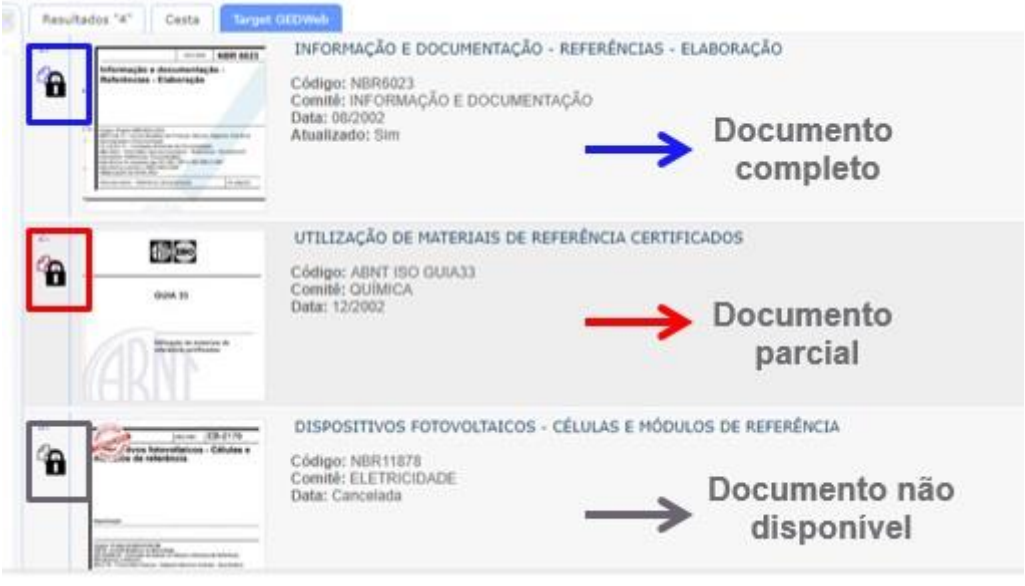

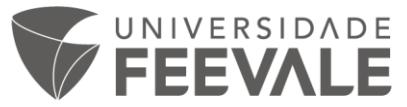

6. Se a norma estiver disponível, clique no cadeado, onde aparecerá uma caixa solicitando login e senha Feevale:

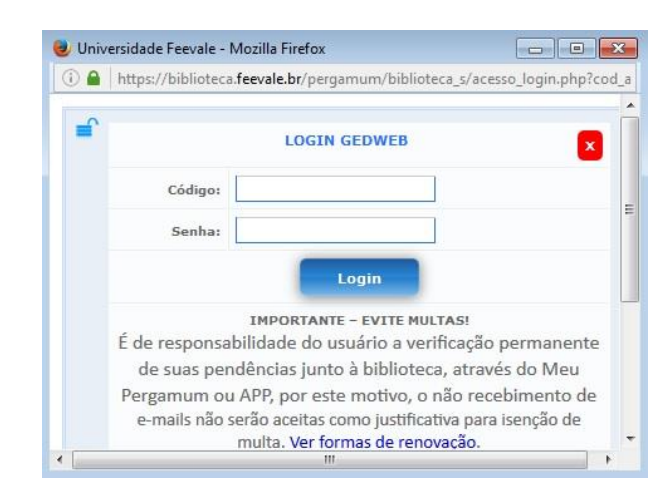

**Se ainda persistirem dúvidas, contate a biblioteca pelo e-mail biblio@feevale.br.**